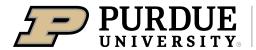

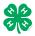

# Register for the <u>Tipton</u> County 4-H Fair:

Registration open Monday, June 10- Thursday, June 27, 2024

| 1. | <ul> <li>Go to http://tiptonindiana-county.fairentry.com</li> <li>Recommended browsers: Google Chrome or Mozilla<br/>Firefox. Older versions of Internet Explorer/Edge may<br/>cause unexpected results.</li> <li>Register all entries for each exhibitor in the family<br/>before proceeding to the Payment section.</li> <li>Be sure to click "submit" when you have completed<br/>your entries. Entries are not final until they have been<br/>submitted.</li> </ul> | 4-H Exhibitor and 4-H Staff<br>Sign-In<br>Cigin with 4HOnline                                                                                                    |
|----|----------------------------------------------------------------------------------------------------|----------------------------------------------------------------------------------------------------|
| 2. | Select the "Sign in with your 4-H Online" option – the <u>GREEN</u> box                                                                                                    |                                                                                                    |
| 3. | A separate box will pop up where you can enter the login<br>email address and password from 4HOnline.<br>(If you don't remember your password, you will need to<br>select the "I forgot my password" option to get a temporary<br>one emailed to you. If your email address has changed, log<br>in using the old email address and change it in 4-H Online.)                                                                                                    | AHOnime Login - Google Chrome     Auth-Ahonine.com/Login?403d40706f7075703d74727565266170696b65793d3537413045      State Logo     Orgol     Orgol     Porgot your password?      Email      Password     Sign in                                                                                                    |
| 4. | Click the "Sign in" box.                                                                                                    | You are connected to TEXAS1.IIS-B<br>Version 2021 7.30.1907<br>© 2022 - RegistrationMax LLC                                                                                                    |
| 5. | This will take you to the Welcome screen, where you will need to select the green box to "Begin Registration."                                                                                                    | FairEntry       Welcome!         Tank you for signing-in with your 4-H Online account.         For your convenience, the managers of this fair have already imported some of your 4-H Online records.         Umentioned your for the managers of this fair have already imported some of your 4-H Online records.         Umentioned your for the managers of this fair have already imported some of your 4-H Online records.         Umentioned your for the managers of this fair have already imported some of your 4-H Online records.         Umentioned your for the managers of this fair have already imported some of your 4-H Online records. |
|    | SECTION 1 - EXHIBITORS TAB                                                                                                    |                                                                                                    |
| 6. | Choose the register an exhibitor button and click the<br>green "Individual" box. There is no payment necessary<br>during this process.                                                                                                    | Exhibition Entries Payment \$0.00<br>Do you want to register an Individual?                                                                                                    |

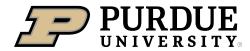

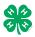

## How to Register Exhibits for Fair (4-H Family)

| <ul> <li>7. Choose the dot next to the name of the 4-H'er you would like to register and then click the green "continue" box.</li> <li>Please do not create any exhibitors from scratch, as you will not be able to add exhibits for the projects you are enrolled in.</li> </ul>                                                                                                    | New Individual Exhibitor         Select an Existing person to continue         Image: Continue of the select of the select of |
|----------------------------------------------------------------------------------------------------|----------------------------------------------------------------------------------------------------|
| <ul> <li>8. Answer any required questions and review the exhibitor registration information.</li> <li>9. Make any pages any corrections (using the edit bayes).</li> </ul>                                                                                                    | Personal Details Contact Info Address Questions Files Review                                                                                                    |
| <ol> <li>Make any necessary corrections (using the edit boxes).<br/>Remember that any corrections made here DO NOT<br/>transfer back to your 4HOnline Account</li> </ol>                                                                                                    | Please review the exhibitor registration. Continue to Entries O Personal Details Eag                                                                                                    |
| <ol> <li>If Additional questions are required by your county,<br/>complete the questions and then select the green<br/>"Continue" box</li> </ol>                                                                                                    | First Name     DJ     Email     tannerfam@nomail.com       Last Name     Tanner     Home Phone     555555555       Birthdate     305/2007     Cell Phone       Gender     Cell Phone Carrier                                                                                                    |
| 11. When you are taken back to the Exhibitor information page, click the green "Continue to Entries" button SECTION 2 - ENTRIES TAB                                                                                                    | Address Edd                                                                                                    |
| 12. Click the green "Add an Entry" box to the right of the exhibitor's name.                                                                                                    | Tanner, DJ     0 Entries Bickline                                                                                                    |
| ****For the next steps, please refer to the lists at the end of<br>this document to help you find which Department your project<br>is listed under. You can only enter projects for which you<br>enrolled in 4-H Online. Please contact the Purdue Extension<br>Office during business hours if a project needs to be added.                                                                                                    |                                                                                                    |
| <ul> <li>13. Click the green "Select" box next to the Department you would like to enter. Any departments that are not available for entry will be noted as "Not Available" with a short explanation.</li> <li>***Arts and Crafts exhibitors- even though it is considered a State project, you will find your divisions under the County section. Don't worry, those chosen by the judges will still be eligible for the State Fair.***</li> </ul> | County Only       Select I         County Only       Select I         Livestock Beef Cattle       Select I         Livestock Boer Goats       Select I         Livestock Cat       Select I         Livestock Cat       Select I         Livestock Dairy Cattle       Select I                                                                                                    |

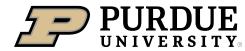

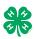

| 14. Click the green "Select" box next to the Division you would like to enter.                                                                                                    | Department     State Projects       110: Aerospace (AE)       120: Arts and Crafts, General (CR)       125: ATV Safety Education (AS)                                                                                                    | Change<br>Select ②<br>Select ③                                               |  |
|----------------------------------------------------------------------------------------------------|----------------------------------------------------------------------------------------------------|------------------------------------------------------------------------------|--|
|                                                                                                    | 130: Beekeeping (BK)                                                                                                    | Select 🤣                                                                     |  |
| <ul> <li>15. Click the green "Select" box next to the Class you would like to enter <ul> <li>(Check the <u>Tipton</u> County 4-H website, <a href="https://extension.purdue.edu/county/tipton/tipton-county-4-h.html">https://extension.purdue.edu/county/tipton/tipton-county-4-h.html</a> for exhibition descriptions, guidelines and categories)</li> </ul> </li> <li>16. Review the selection of the Department, Division and Class. To correct errors in the Department, Division or Class, click the corresponding blue 'Change' button in case you mistakenly select an incorrect department, division, or class. Click the green 'Continue' button to move to the next step.</li> </ul> | Starting an Entry         Department       State Projects         Division       160: Child Development (CD)            Select a Class to continue         16011: Level A (CD)         16021: Level B (CD)         16031: Level C (CD)         16041: Level D (CD)         Exhibitors         Entries         Division       160: Child Development (CD)         Class       16041: Level D (CD)         Class       16041: Level D (CD)                                                                                                    | Change<br>Select<br>Select<br>Select<br>Select<br>Change<br>Change<br>Change |  |
| <ul> <li>17. Select the dot next to the 4-H Club that you belong to and then select the green "Continue" box. Next, enter in a description of your exhibit and click Continue- please be specific as this description for non-animal exhibits will be used to distinguish between exhibits, example - don't just type in "photo", type in more description, such as "Butterfly on leaf photo"</li> <li>18. Answer any Additional Questions required for that entry.</li> <li>**Once you are done with the uploads, then click the green "Continue" box.</li> </ul>                                                                                                    | Entry #59       Club/Chapter       D         Subfocotive 1 is represented to the spon in class of the spon in class of the | Continue O                                                                   |  |

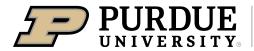

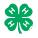

| 19. When each class entry is complete, you have 4 choices for what to do next:                                                      |                                                                                      |  |  |  |  |
|----------------------------------------------------------------------------------------------------|--------------------------------------------------------------------------------------|--|--|--|--|
| a. If this exhibitor has more class entries to make, you can Add another Entry                                                      | What do you want to do next?                                                         |  |  |  |  |
| <ul> <li>If all class entries have been completed for<br/>one exhibitor, you can Register another</li> </ul>                        | For DJ Tanner:                                                                       |  |  |  |  |
| Exhibitor in this family.                                                                                                    | Add another Entry                                                                    |  |  |  |  |
| ***Be sure to enter projects for each exhibitor in the family before submitting.                                                    | • De sietes en ettes Euclides                                                        |  |  |  |  |
| You won't be allowed back into the system until a staff member okays what you have                                                  | Register another Exhibitor                                                           |  |  |  |  |
| <i>entered.***</i><br>c. If all entries for all exhibitors in the family                                                            | Everything looks good!                                                               |  |  |  |  |
| have been completed, Continue to Payment to finalize and submit your entries.                                                       | Continue to Payment                                                                  |  |  |  |  |
| **The payment section is a formality of the system. No payment is needed, but you must go through the steps to submit your entries. |                                                                                      |  |  |  |  |
| SECTION 3 – Animal Entries                                                                                                    |                                                                                      |  |  |  |  |
| 20. The first two steps of selecting a department and division                                                                      | Starting an Entry                                                                    |  |  |  |  |
| are similar. Once those elections are made, the exhibitor will be asked to first select a class.                                    | Department Livestock Beef Cattle Change                                              |  |  |  |  |
|                                                                                                    | Division Helfers Change                                                              |  |  |  |  |
|                                                                                                    | Select a Class to continue                                                           |  |  |  |  |
|                                                                                                    | 101001 : Angus Junior heifer calves (AN) Select 📀                                    |  |  |  |  |
|                                                                                                    | 101002 : Angus Winter heifer calves (AN) Select 🕥                                    |  |  |  |  |
|                                                                                                    | 101003 : Angus Senior heifer calves (AN) Select 📀                                    |  |  |  |  |
|                                                                                                    | 101004 : Angus Late summer yearling heifers (AN)                                     |  |  |  |  |
|                                                                                                    | 101005 : Angus Early summer yearling heifers (AN)                                    |  |  |  |  |
|                                                                                                    | 101006 : Angus Spring yearling helfers (AN) Select 🔿                                 |  |  |  |  |
| 20. To register an animal entry from 4-H Online, you will select the white "add an animal" box during the entry process.            | Club/Chapter Animals Questions Review                                                |  |  |  |  |
| 21. A list of those animals that you have previously ID'd in 4-                                                                     | Fate Asiante                                                                         |  |  |  |  |
| H Online that are eligible for that class are listed. Select the circle next to the animal you would like to enter.                 | Entry Animals                                                                        |  |  |  |  |
| Then select the green "Select Animal" box.                                                                                          | There is no animal in this slot • Add an animal                                      |  |  |  |  |
|                                                                                                    | Continue O                                                                           |  |  |  |  |
| **To enter a Cat, Dog, Rabbit, or Poultry, please select "Enter<br>a New Animal Record", and complete all applicable fields on      | Adding an Existing Animal                                                            |  |  |  |  |
| the screen.                                                                                                    | Allowed Animal Types:<br>Beef Commercial & Market Heifers<br>Beef Registered Heifers |  |  |  |  |
|                                                                                                    | DJ Tanner                                                                            |  |  |  |  |
|                                                                                                    | O Tattoo: 958DJ View Info 4HOnline                                                   |  |  |  |  |
|                                                                                                    | Cancel Select Animal                                                                 |  |  |  |  |

| 23. All of the information about that animal will be pulled over                                                                                                    | Club/Chapter                                                                                                    | Details                                        | Animals                                                                                                    | Questions                                                                                                    | -(             |
|----------------------------------------------------------------------------------------------------|----------------------------------------------------------------------------------------------------|------------------------------------------------|----------------------------------------------------------------------------------------------------|----------------------------------------------------------------------------------------------------|----------------|
| from 4-H Online, so that you can check to make sure that                                                                                                    |                                                                                                    |                                                |                                                                                                    |                                                                                                    |                |
| is the correct animal. If you want to switch to a different                                                                                                    | Entry Animals                                                                                                    |                                                |                                                                                                    |                                                                                                    |                |
| animal, click on the "remove from entry" box. If it is                                                                                                    | C Remove From                                                                                                    |                                                | Identifier (Tattoo)<br>Animal Type                                                                                                | 958DJ<br>Beef Registered Heifers                                                                                                    |                |
| correct, click the green "Continue" box.                                                                                                    | Sedit Animal De                                                                                                    |                                                | Birthdate<br>Birth Date                                                                                                    | 1/05/2021                                                                                                    |                |
|                                                                                                    |                                                                                                    |                                                | Breed Breed                                                                                                    | Charolais                                                                                                    |                |
|                                                                                                    |                                                                                                    |                                                | County Raised<br>County Raised                                                                                                    | false                                                                                                    |                |
| 24. This then takes you to answer any Additional Questions                                                                                                    |                                                                                                    |                                                | DNA Collected<br>DNA Collected and turned into County                                                                             | false                                                                                                    |                |
| required for that entry (similar to Step 18).                                                                                                    |                                                                                                    |                                                | Extension Office<br>NAIS Premises ID                                                                                              | 00AV9QN                                                                                                    |                |
|                                                                                                    |                                                                                                    |                                                | Premises ID<br>RFID Number<br>RFID Tag (15-digit 840 RFID tag<br>number)                                                          | 8400006259647521                                                                                                    |                |
|                                                                                                    |                                                                                                    |                                                | Tattoo<br>Tattoo                                                                                                    | 958DJ                                                                                                    |                |
|                                                                                                    |                                                                                                    |                                                |                                                                                                    | C                                                                                                    | Contir         |
| SECTION 4 - PAYMENT TAB<br>***The payment section is a formality of the system. No payme                                                                                                    | nt is needed, but                                                                                                    | vou m                                          | ust ao throug                                                                                                    | ah the steps to                                                                                                    | 2.5            |
| your entries. It is best to enter all entries for all exhibitors in your                                                                                                    |                                                                                                    | -                                              |                                                                                                    |                                                                                                    |                |
| steps.                                                                                                    |                                                                                                    |                                                |                                                                                                    |                                                                                                    |                |
| 26. Review your invoice, in either summary format or detail                                                                                                    |                                                                                                    |                                                |                                                                                                    |                                                                                                    |                |
| format. If it looks correct, click the green "Continue" box.                                                                                                    | 1                                                                                                    |                                                | 2                                                                                                    |                                                                                                    |                |
| If not, go back to the entries tab and fix what you need to.                                                                                                    | Review                                                                                                    |                                                | Payment Method                                                                                                    |                                                                                                    |                |
|                                                                                                    | Invoice                                                                                                    |                                                |                                                                                                    | Sum                                                                                                    | nmary          |
| 27. Select the green "Continue box.                                                                                                    | Individual Ex                                                                                                    | thibitor: DJ Tanner                            |                                                                                                    |                                                                                                    |                |
|                                                                                                    |                                                                                                    |                                                |                                                                                                    | -                                                                                                    | Total:         |
| 28. Continue to confirm and submit your entries.                                                                                                    |                                                                                                    |                                                |                                                                                                    | Contin                                                                                                    | nue            |
|                                                                                                    |                                                                                                    |                                                |                                                                                                    |                                                                                                    |                |
| NOTE: Once you hit submit, you cannot edit your entries.                                                                                                    |                                                                                                    |                                                |                                                                                                    |                                                                                                    |                |
| NOTE: Once you hit submit, you cannot edit your entries.<br>29. Click the Submit button to submit your entries.                                                                                                    |                                                                                                    |                                                |                                                                                                    |                                                                                                    |                |
|                                                                                                    | One last step!<br>Agree to the terms below and press submit.                                                                                                    |                                                |                                                                                                    |                                                                                                    |                |
| <ul><li>29. Click the Submit button to submit your entries.</li><li>30. You will receive a "Thanks!" message. You can choose the</li></ul>                                                                                                    |                                                                                                    |                                                |                                                                                                    | Payment Total                                                                                                    |                |
| 29. Click the Submit button to submit your entries.                                                                                                    | Agree to the terms below and press submit.                                                                                                    |                                                | s the records                                                                                                    | Payment Total<br>No pa                                                                                                    | ayment         |
| <ul><li>29. Click the Submit button to submit your entries.</li><li>30. You will receive a "Thanks!" message. You can choose the</li></ul>                                                                                                    | Agree to the terms below and press submit. After you Submit Records will be locked to editing await                                                                                                    | til a manager approve                          |                                                                                                    | No pay                                                                                                    |                |
| <ul><li>29. Click the Submit button to submit your entries.</li><li>30. You will receive a "Thanks!" message. You can choose the</li></ul>                                                                                                    | Agree to the terms below and press submit. After you Submit Records will be locked to editing await Vour credit card will not be charged u of the manager does not approve all th                      | til a manager approve                          |                                                                                                    | No pay                                                                                                    | ayment<br>♥ St |
| <ul> <li>29. Click the Submit button to submit your entries.</li> <li>30. You will receive a "Thanks!" message. You can choose the button to "Visit Dashboard" to see your entry.</li> <li>You will receive an email from FairEntry after your entry has been submitted.</li> </ul>                                                                                                    | Agree to the terms below and press submit. After you Submit Records will be locked to editing await Vour credit card will not be charged u of the manager does not approve all th                      | til a manager approve                          | charged to the credit card may be less                                                                                            | so than the                                                                                                    |                |
| <ul> <li>29. Click the Submit button to submit your entries.</li> <li>30. You will receive a "Thanks!" message. You can choose the button to "Visit Dashboard" to see your entry.</li> <li>You will receive an email from FairEntry after your entry has been submitted.</li> <li>You will also receive an email from FairEntry letting you know if</li> </ul>                                                                                                    | Agree to the terms below and press submit. After you Submit Records will be locked to editing await Vour credit card will not be charged u of the manager does not approve all th                      | til a manager approve                          | charged to the credit card may be les                                                                                             | so than the                                                                                                    | SI.            |
| <ul> <li>29. Click the Submit button to submit your entries.</li> <li>30. You will receive a "Thanks!" message. You can choose the button to "Visit Dashboard" to see your entry.</li> <li>You will receive an email from FairEntry after your entry has been submitted.</li> <li>You will also receive an email from FairEntry letting you know if your entry was approved or rejected by the County Extension</li> </ul>                                                                                                    | Agree to the terms below and press submit. After you Submit Records will be locked to editing awai Your oregut and will not be thranged un I filthe manager does not approve all th amount cited here. | ttl a manager approve<br>e records, the amount | charged to the credit card may be less<br>Thank you for partic                                                                    | so than the No particular so than the Contract of the particular so that the Contract of the particular so that the particular so that the particular so the particular so that the particular so the particular so | SI.            |
| <ul> <li>29. Click the Submit button to submit your entries.</li> <li>30. You will receive a "Thanks!" message. You can choose the button to "Visit Dashboard" to see your entry.</li> <li>You will receive an email from FairEntry after your entry has been submitted.</li> <li>You will also receive an email from FairEntry letting you know if your entry was approved or rejected by the County Extension Staff. If part of your entry was rejected, a reason will be listed</li> </ul>                                                                                                    | Agree to the terms below and press submit. After you Submit Records will be locked to editing await Vour credit card will not be charged u of the manager does not approve all th                      | ttl a manager approve<br>e records, the amount | charged to the credit card may be less<br>Thank you for partic<br>An email confirmation of your                                   | so than the No particular so than the Contract of the particular so that the Contract of the particular so that the particular so that the particular so the particular so that the particular so the particular so | ⊘ Sı           |
| <ul> <li>29. Click the Submit button to submit your entries.</li> <li>30. You will receive a "Thanks!" message. You can choose the button to "Visit Dashboard" to see your entry.</li> <li>You will receive an email from FairEntry after your entry has been submitted.</li> <li>You will also receive an email from FairEntry letting you know if your entry was approved or rejected by the County Extension Staff. If part of your entry was rejected, a reason will be listed and you will be able to log in and fix the problem before</li> </ul>                                                                                                    | Agree to the terms below and press submit. After you Submit Records will be locked to editing awai Your oregic and will not be thranged un I filthe manager does not approve all th amount cited here. | ttl a manager approve<br>e records, the amount | charged to the credit card may be less<br>Thank you for partic<br>An email confirmation of your<br>If the fair management finds a | ss than the No pay                                                                                                    | ⊘ Sı           |
| <ul> <li>29. Click the Submit button to submit your entries.</li> <li>30. You will receive a "Thanks!" message. You can choose the button to "Visit Dashboard" to see your entry.</li> <li>You will receive an email from FairEntry after your entry has been submitted.</li> <li>You will also receive an email from FairEntry letting you know if your entry was approved or rejected by the County Extension Staff. If part of your entry was rejected, a reason will be listed and you will be able to log in and fix the problem before submitting that entry again. Please contact the Purdue</li> </ul>                                                                                                    | Agree to the terms below and press submit. After you Submit Records will be locked to editing awai Your oregic and will not be thranged un I filthe manager does not approve all th amount cited here. | ttl a manager approve<br>e records, the amount | charged to the credit card may be less<br>Thank you for partic<br>An email confirmation of your<br>If the fair management finds a | so than the No pay                                                                                                    | ⊘ Sı           |
| <ul> <li>29. Click the Submit button to submit your entries.</li> <li>30. You will receive a "Thanks!" message. You can choose the button to "Visit Dashboard" to see your entry.</li> <li>You will receive an email from FairEntry after your entry has been submitted.</li> <li>You will also receive an email from FairEntry letting you know if your entry was approved or rejected by the County Extension Staff. If part of your entry was rejected, a reason will be listed and you will be able to log in and fix the problem before submitting that entry again. Please contact the Purdue Extension-Tipton County Office during regular hours (8 am-4)</li> </ul>                                                       | Agree to the terms below and press submit. After you Submit Records will be locked to editing awai Your oregic and will not be thranged un I filthe manager does not approve all th amount cited here. | ttl a manager approve<br>e records, the amount | charged to the credit card may be less<br>Thank you for partic<br>An email confirmation of your<br>If the fair management finds a | ss than the No pay                                                                                                    | ⊘ Sı           |
| <ul> <li>29. Click the Submit button to submit your entries.</li> <li>30. You will receive a "Thanks!" message. You can choose the button to "Visit Dashboard" to see your entry.</li> <li>You will receive an email from FairEntry after your entry has been submitted.</li> <li>You will also receive an email from FairEntry letting you know if your entry was approved or rejected by the County Extension Staff. If part of your entry was rejected, a reason will be listed and you will be able to log in and fix the problem before submitting that entry again. Please contact the Purdue Extension-Tipton County Office during regular hours (8 am-4 pm, Monday- Friday) if you have any problems with this</li> </ul> | Agree to the terms below and press submit. After you Submit Records will be locked to editing awai Your oregic and will not be thranged un I filthe manager does not approve all th amount cited here. | ttl a manager approve<br>e records, the amount | charged to the credit card may be less<br>Thank you for partic<br>An email confirmation of your<br>If the fair management finds a | ss than the No pay                                                                                                    | ⊘ Sı           |
| <ul> <li>29. Click the Submit button to submit your entries.</li> <li>30. You will receive a "Thanks!" message. You can choose the button to "Visit Dashboard" to see your entry.</li> <li>You will receive an email from FairEntry after your entry has been submitted.</li> <li>You will also receive an email from FairEntry letting you know if your entry was approved or rejected by the County Extension Staff. If part of your entry was rejected, a reason will be listed and you will be able to log in and fix the problem before submitting that entry again. Please contact the Purdue Extension-Tipton County Office during regular hours (8 am-4)</li> </ul>                                                       | Agree to the terms below and press submit. After you Submit Records will be locked to editing awai Your oregic and will not be thranged un I filthe manager does not approve all th amount cited here. | ttl a manager approve<br>e records, the amount | charged to the credit card may be less<br>Thank you for partic<br>An email confirmation of your<br>If the fair management finds a | ss than the No pay                                                                                                    | ⊘ Sı           |

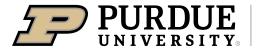

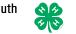

FairEntry Department/ Divisions/ Classes

### Exhibit Hall (County Projects)

- Arts & Crafts
  - Candle Making, Ceramics, Holiday Project, Latch Hook, Leathercraft, Macrame, Metalcraft, Miscellaneous Craft, Pottery, Reed Craft, Wearable Art
- **Aquatic Science**
- Collections
- Foods Outdoor Chef
- Crops .
  - Soybeans, Corn, Alfalfa, Oats, Wheat
- Strawberries
- Scrapbook
- Shooting Sports
  - Archery, Muzzle Loader, Pistol, Rifle, Shotgun, Hunters Education, Outdoor Pursuit

### Exhibit Hall Event (County Projects)

- Fashion Revue •
  - $\circ$  Junior (Grades 3 7)
  - See 'State Projects' for older divisions

### State Projects

- Arts & Crafts, General •
- Beekeeping
  - Poster or Display
  - Single Honey Product
  - Two Honey Products 0
- Cake Decorating .
- Cat Poster or Display
- Child Development •
- Computer •
- Construction & Architectural Replica •
- **Consumer Clothing** •
- Creative Writing
- Demonstration •
  - Junior Individual, Junior Team
  - o Senior Individual, Senior Team
- Dog Poster or Display .
- Electric
- Entomology .
  - Insect Collection
  - Poster or Display
- **Fashion Revue** 
  - Grade 8-12, Informal or Casual Wear
  - o Grade 8-12, Dress Up
  - o Grade 8-12, Suit or Coat
  - Grade 8-12, Separates
  - o Grade 8-12, Formal Wear
  - o Grade 8-12, Free Choice
  - Advanced Consumer Clothing State Fair County Entry
- Fine Arts

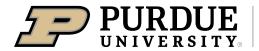

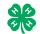

#### Fair Entry State Projects, continued

- Floriculture
  - Floral Display
    - o Poster or Educational Display
- Foods, Baked
- Foods, Preserved
- Forestry
- Genealogy
- Geology
- Health
- Home Environment
- Informative 4-H Presentation
- Lawn & Garden Tractor Operator Skills
- Lawn & Garden Tractor Safety Education
- Llama-Alpaca Crafts
- Llama-Alpaca Poster or Display
- Model Craft
- Needle Craft
- Photography
  - o Black & White Prints
  - o Color Prints
  - Black & White Salon Print
  - Color Salon Print
    - o Creative Experimental Digital Salon Print
- Poultry Poster or Display
- Professional Persuasive Presentation
- Public Speaking
- Rabbit Ambassador
- Rabbit Poster or Display
- Sewing Construction, Non-wearable
  - Sewing Construction, Wearable
    - o Grade Levels
    - o Informal or Casual Wear
    - o Dress Up
    - Free Choice
    - o Suit or Coat
    - Separates
    - o Formal Wear
- Shooting Sports Education
- Small Engines
- Soil & Water Science
- Sport Fishing
- Tractor Operator Skills
- Tractor Safety Education
- Veterinary Science
- Weather & Climate Science
- Wildlife
- Woodworking
- Zero-Turn Radius Mower Operator Skills
- Zero-Turn Radius Mower Safety Education

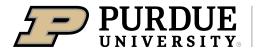

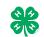

#### State Garden

- Garden Education
- Garden Collection
- Herb
  - o Basil
  - o Catnip
  - o Chamomile
  - Chives
  - o Coriander or Cilantro
  - o Dill
  - French Tarragon
  - o Lavender
  - o Mint
  - o Oregano
  - Parsley
  - Rosemary
  - o Sage
  - Sweet Marjoram
  - o Thyme
- Potato
  - o White, long type
  - White, oval type
  - White, round type
  - o Other
- Single Vegetable
  - Asparagus
  - Beans, cowpea, black-eyed pea, southern pea, etc.
  - Beans, snap, green, or wax
  - o Beans, lima large or small
  - Beans, navy, kidney, shell-out, etc.
  - o Beets
  - o Broccoli
  - o Broccoli raab
  - Brussels Sprouts
  - o Cabbage, Chinese type (Bok shoy or Pak choi)
  - Cabbage, Chinese type (napa cabbage)
  - Cabbage, round, flat, or pointed type
  - Carrots
  - o Cauliflower
  - o Celery
  - Chard
  - Collards
  - o Corn, Sweet-yellow, white or bi-color
  - Cucumbers, Dill pickling
  - Cucumbers, English or hot house
  - o Cucumbers, Slicing with seeds
  - Eggplant
  - o Kale
  - o Kohlrabi
  - o Muskmelon

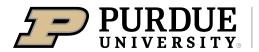

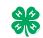

- o Okra
- Onions, green
- o Onions, Red, yellow or white
- o Parsnip
- Peas, Edible pods (snow peas, etc.)
- o Peas, unshelled
- o Peppers, Bell type
- Peppers, Chili type
- Peppers, Serrano type
- o Peppers, Banana, long, wax or Hungarian type
- o Peppers, Pimiento type
- o Peppers, Cayenne type
- o Peppers, Jalapeno type
- Peppers, Cherry type
- o Peppers, New Mexican, long green, Anaheim type
- Peppers, Ancho type
- Peppers, Tabasco type
- Peppers, Habanera type
- o Potato
- o Pumpkin, other
- o Pumpkin, Table, canning, or ornamental
- o Radishes
- o Rhubarb
- o Rutabaga
- o Spinach
- o Squash, Banana or other large winter type
- o Squash, Buttercups, turbans
- o Squash, Butternut
- o Squash, Cushaw
- o Squash, Hubbards (blue, green or golden)
- Squash, Scallops or patty pans
- Squash, Straight or goose neck (summer squash)
- o Squash, Acorn
- o Squash, Zucchini or cocozelle
- o Sweet Potato
- o Tomatillos
- o Turnips
- Watermelon
- Tomato Plate
  - o Tomatoes, Pink or purple
  - Tomatoes, Red canning
  - Tomatoes, Red market
  - Tomatoes, Roma or paste type
  - o Tomatoes, Intermediate type
  - Tomatoes, Small cherry or pear
  - o Tomatoes, Yellow or orange